## Book and Edit an Appointment

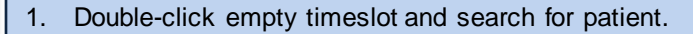

- 2. Double-click a patient to book a standard appointment.
- 3. To book other appointment type:
	- i. Highlight patient > select **Appointment type**.
	- ii. Adjust **Appointment length** from dropdown list as required.
- 4. Free type additional appointment notes in **Details** window (e.g., needs form signed).
- 5. If the appointment is recurring, tick the box and follow the prompts.
- 6. Click **Book appointment**.

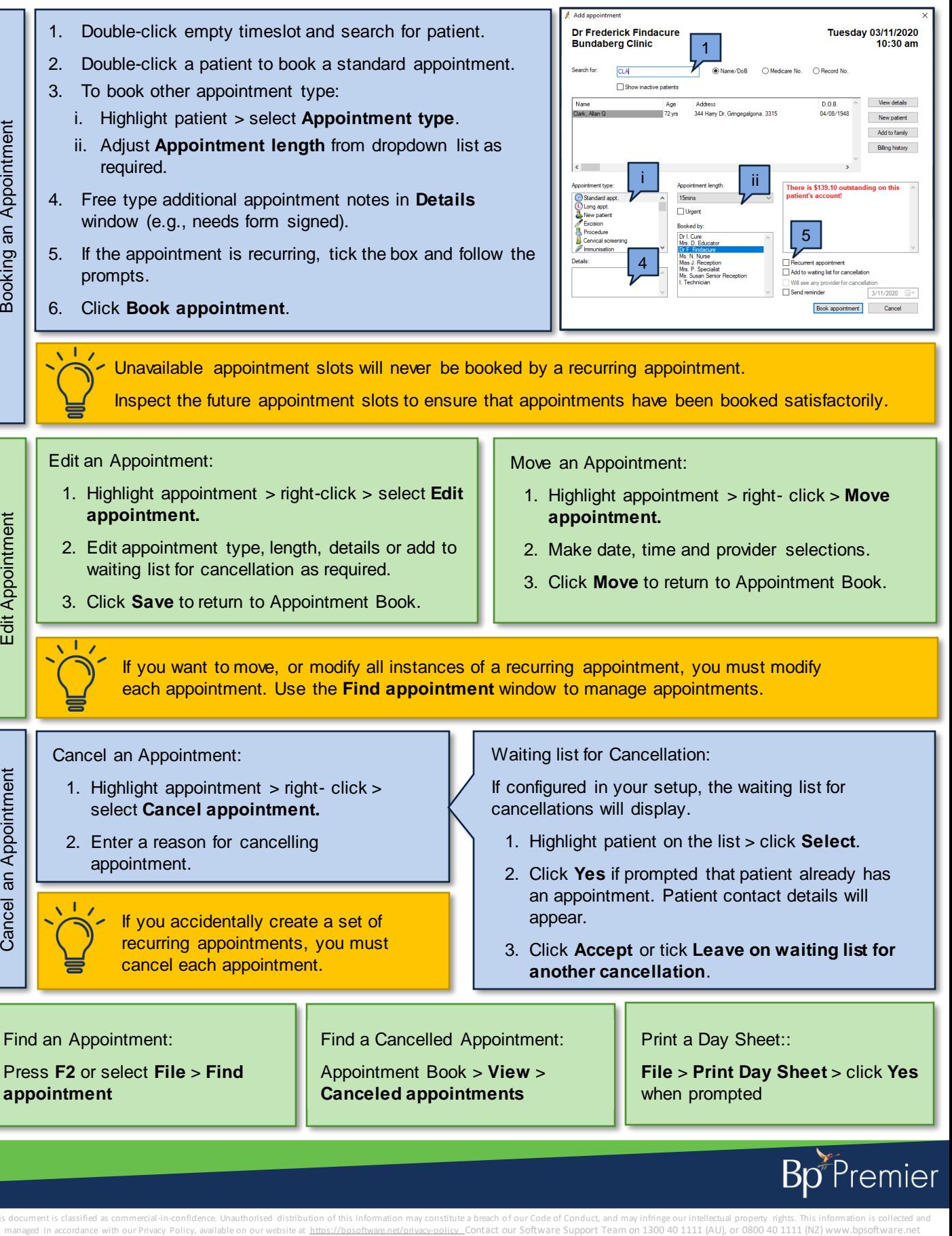

Unavailable appointment slots will never be booked by a recurring appointment. Inspect the future appointment slots to ensure that appointments have been booked satisfactorily.

Edit an Appointment:

Edit Appointment

Cancel an Appointment

- 1. Highlight appointment > right-click > select **Edit appointment.**
- 2. Edit appointment type, length, details or add to waiting list for cancellation as required.
- 3. Click **Save** to return to Appointment Book.

Move an Appointment:

- 1. Highlight appointment > right- click > **Move appointment.**
- 2. Make date, time and provider selections.
- 3. Click **Move** to return to Appointment Book.

If you want to move, or modify all instances of a recurring appointment, you must modify each appointment. Use the **Find appointment** window to manage appointments.

Cancel an Appointment:

- 1. Highlight appointment > right- click > select **Cancel appointment.**
- 2. Enter a reason for cancelling appointment.

If you accidentally create a set of recurring appointments, you must cancel each appointment.

## Waiting list for Cancellation:

If configured in your setup, the waiting list for cancellations will display.

- 1. Highlight patient on the list > click **Select**.
- 2. Click **Yes** if prompted that patient already has an appointment. Patient contact details will appear.
- 3. Click **Accept** or tick **Leave on waiting list for another cancellation**.

Find an Appointment:

Press **F2** or select **File** > **Find appointment**

Find a Cancelled Appointment:

Appointment Book > **View** > **Canceled appointments**

Print a Day Sheet::

**File** > **Print Day Sheet** > click **Yes** when prompted

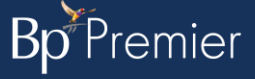

This document is classified as commercial-in-confidence. Unauthorised distribution of this information may constitute a breach of our Code of Conduct, and may infringe our intellectual property rights. This information is